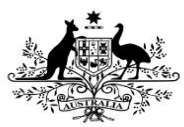

**Department of Health** 

## **Overview**

The OLIK Stakeholder nKPI Indigenous Health Dashboard contains 35 sheets that NACCHO, affiliate organisations and DSS Funding Agreement Managers (FAMs) can use to obtain a graphical view of health services' aggregated nKPI data, back to December 2014. These are made up of an Executive Summary sheet, three summary sheets covering the three indicator groupings, a National Trajectories sheet, 26 individual indicator sheets, two Data Export sheets, the Notes and Exclusions sheet and the Online Services Report sheet.

When working in these sheets, you can compare data for selected health services for the current collection period to data from previous periods or to other health services in a particular comparison group, which you can create within the sheets. Comparison groups can be built using different information such as remoteness, service size, state and workforce characteristics.

Upon accessing the *OLIK Stakeholder nKPI* Indigenous Health Dashboard, the Stakeholder nKPI Indigenous Health Dashboard screen displays, containing individual "apps" for the summary and indicator-level sheets, the National Trajectories sheet and the two data export sheets.

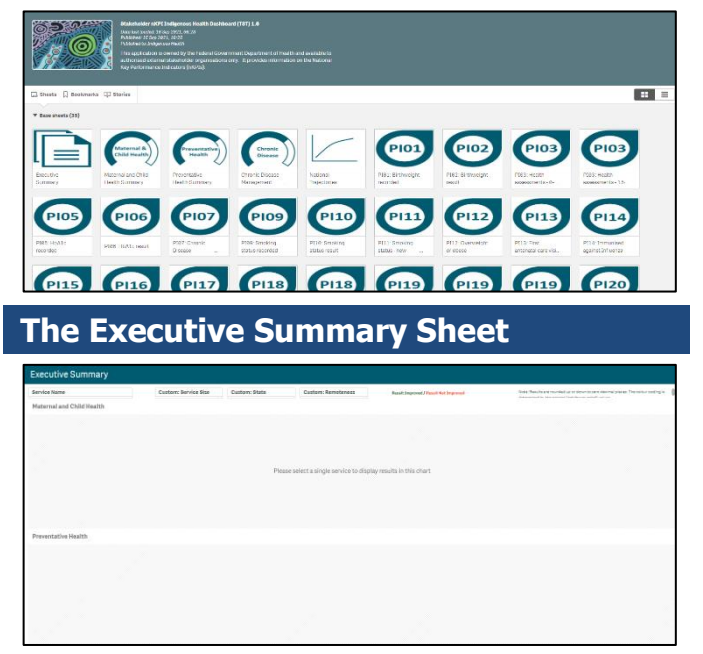

The *Executive Summary* sheet of the OLIK Stakeholder nKPI Indigenous Health Dashboard allows you to see your selected health service's results for the three most recent collection periods, for each indicator by indicator grouping.

**The QLIK Stakeholder nKPI Indigenous Health Dashboard**

It also shows how the results compare to the results of the pre-determined comparison groups sourced from the QLIK nKPI summary sheets.

1. To display results for a particular health service, select the Service Name

filter field at the top of the sheet and select the health service you wish to view the summary data for.

The following are the key elements of the Executive Summary sheet:

- **Custom filter fields** allow you to build your own customised comparison group for which results will then display in the Comparison group table.
- **Indicator and nKPI columns** describe each of the indicators included in the specified grouping.
- **Preferred outcome column** informs you whether the desired result for the indicator is for a higher or lower result
- **Collection period columns**  shows your selected health service's results for the last three collection periods for each of the indicators in the specified grouping.
- **Comparison group table**  shows the results for the most recently completed collection period for the comparison groups shown in the nKPI summary sheets and the customised comparison group, that can be set using the custom filter fields at the top of the sheet.

### **nKPI Summary Sheets**

The Stakeholder nKPI Indigenous Health Dashboard contains three nKPI summary sheets:

- Maternal and Child Health (shown in this guide)
- Preventative Health
- Chronic Disease Management
	- 2. To open one of the nKPI Summary sheets, select the top half of the app for the required sheet on the Stakeholder nKPI Indigenous Health Dashboard screen.

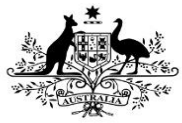

# **The QLIK Stakeholder nKPI Indigenous Health Dashboard**

The selected nKPI Summary sheet will display.

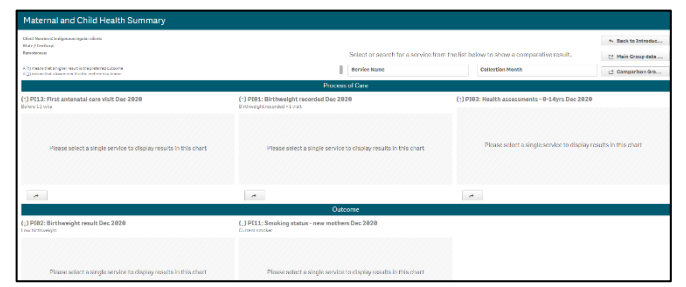

3. To display results for a particular health service, select the Service Name

filter field at the top of the sheet and select the health service you wish to view the summary data for.

Ω. NACCHO and affiliate organisations will only be able to select from those health services (in your state for affiliates) who have agreed to share their processed data with you.

The sheet will now update to display summary data for the selected indicator grouping.

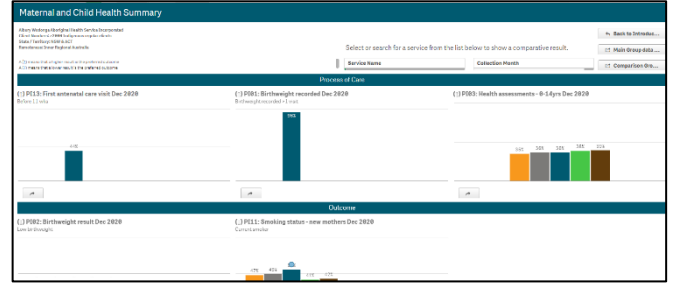

The top half of each of the summary sheets shows how the selected health service's data for the applicable *Process of Care* indicators, for the current (dark blue bar) and immediately previous collection periods (light blue dot) compares to the national average (orange bar) and the results for services of the same size (grey), state (green) and remoteness (brown).

The bottom half of the sheet contains the same information as the top half of the sheet, but for the *Outcome* indicators.

## **Other nKPI Summary Sheet Functions/Buttons**

 $(1)$  - An arrow displays next to the title of each indicator in the sheet and will point  $\mu$  if a high result is the preferred outcome for the indicator or *down* if a low result is preferred.

 $\rightarrow$  This button displays beneath each indicator graph and, when selected, opens the individual sheet for the selected indicator.

 $\leftarrow$  Back to Introduction - Select this button to navigate back to the *nKPI Report Introduction* screen.

Main Group data export

- Select this button to display (in table form) nKPI data for the selected health service(s) for every data collection period, back to December 2014. From here, you can export the data to Excel as needed.

■ Comparison Group data export - Select this button to display (in table form) the national data set for every indicator, for every data collection period, back to December 2014. From here you can export the data to Excel as needed.

The Preventative Health and Chronic Disease Management Summary sheets are in the same format and contain the same parameters as the Maternal and Child Health Summary sheet so they are not specifically covered in this quide.

## **Individual Indicator Sheets**

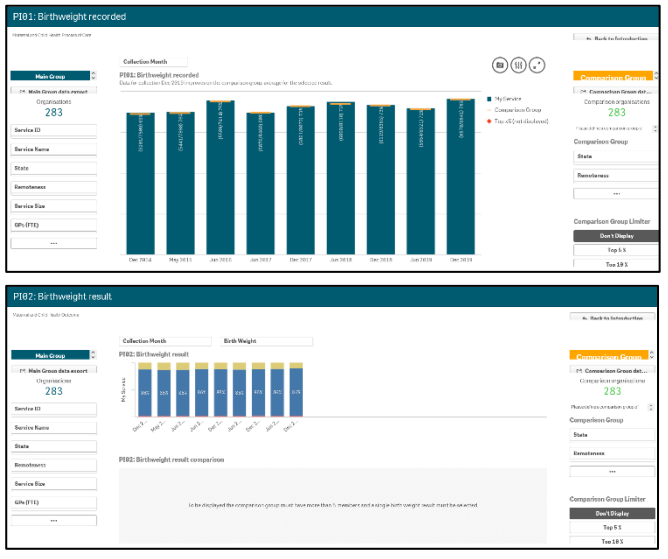

In addition to the summary sheets for the three indicator groupings, the *QLIK Stakeholder nKPI* Indigenous Health Dashboard also contains individual sheets for each of the 24 indicators.

The screenshots shown are of PI01: Birthweight recorded and PI02: Birthweight result as they represent the two different individual nKPI sheets (single dimension indicator sheets and sheets for indicators with multiple result

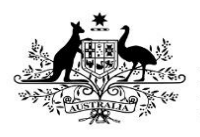

**Department of Health** 

bands). The features detailed below are common to both sheet types.

### **Layout view/Main Screen Window**

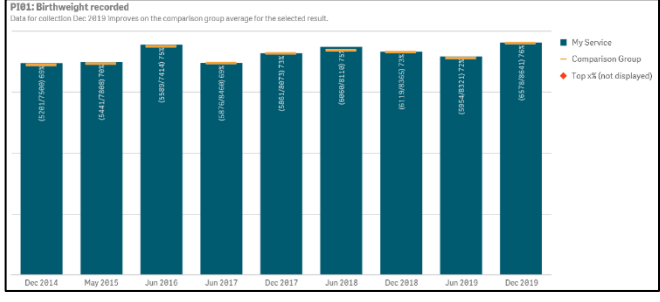

The main section of an individual indicator sheet shows, by default, the results for the selected health service for the selected indicator, back to December 2014, using a bar graph.

The <u>line</u> on each bar of the graph represents the results of any selected comparison group for each collection period. If you have not yet created a comparison group, this will represent the national averages for all health services.

For the five indicators for which the AIHW has set national trajectories, a - line will appear on the graph from June 2021 onwards, showing the health service's self-determined targets for the indicator.

## **Main Group Section**

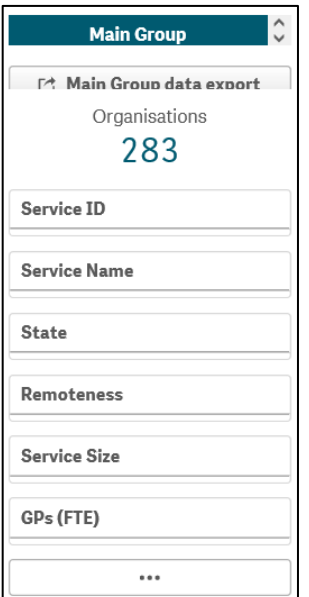

The *Main Group* section of the individual indicator sheets within the *OLIK Stakeholder nKPI* Indigenous Health Dashboard displays on the lefthand side of each of the sheets, and can be used to filter the bar graph to display results for particular health services, states, remoteness

**The QLIK Stakeholder nKPI Indigenous Health Dashboard**

categories etc, rather than the default national averages.

1. To filter the national averages initially displayed in the graph, select the

applicable filter field  $\left[\frac{\text{Service Name}}{\text{name}}\right]$  in the *Main* Group section (e.g. Service Name, as you wish to compare the results for a particular service to those of the rest of their state).

For NACCHO and affiliates, you will only be able to select from those applicable health services who have agreed to share their processed data with you.

2. Select the applicable option from the list

that displays and then select **I** 

The selected filter will be applied to the graph and the results will update accordingly.

3. Repeat the process for all other filters to be added.

To remove any of your selections, simply select  $\bullet$  against the selection in the grey Selection Bar at the top of the screen Service Name<br>Inala Indigenous Hea... ©

## **Comparison Group Section**

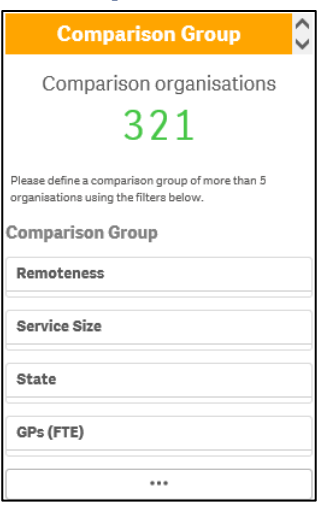

The *Comparison Group* section displays on the right-hand side of all individual nKPI sheets and is used to build a comparison group of health services sharing similar characteristics (such as state, remoteness category etc). When a comparison group is created, the graph will be redrawn and the **-** on the graph will now represent the results of the selected comparison group rather than the default national averages.

**Australian Government Department of Health** 

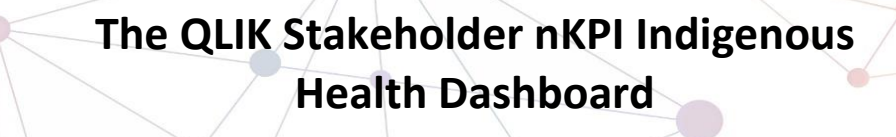

- - 1. To create your comparison group, select the applicable option  $\left| \begin{array}{c} 1 \end{array} \right|$  in the Comparison Group section (e.g. State as you wish to compare the state results to those of a particular health service within that state).
	- 2. Select the applicable option from the list that displays, and then select  $\mathbf{X}$
	- 3. Repeat the process for any other characteristics to be added to your comparison group.

Your comparison group has now been created and the comparison group results shown in the graph (represented by  $\rule{1em}{0.15mm}$ ) will update accordingly.

To remove your selections, simply select against each selection in the grey Selection Bar at the top of the screen  $\frac{\text{State}}{\text{Comparison: Qld}}$  .  $\odot$ 

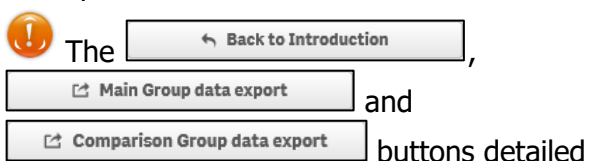

above for the *nKPI Summary* sheets, are also available in each of the individual indicator sheets.

## **nKPI Targets**

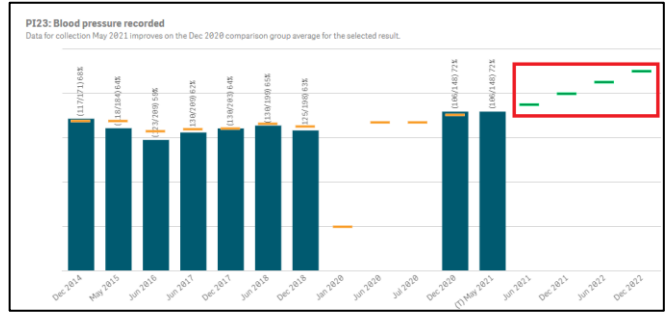

Once a health service has entered their selfdetermined targets for PI03, 05, 14, 18 and 23 into their nKPI form, these targets will then display as green lines  $($ — $)$  on the graphs within the applicable individual indicator sheets (as highlighted above) in the *OLIK Stakeholder nKPI* Indigenous Health Dashboard. The target lines will allow you to see, for each collection period, whether the selected health service has reached or exceeded the targets for the selected indicator or are yet to do so.

While the health service targets for some of the indicators will display as soon as you select the

applicable sheet, some selections will need to be made to get the targets to display for others. With this in mind, bookmarks have been created in QLIK for these indicators to make it easier for you to display the targets

To display the targets for each applicable indicator in QLIK:

- **PI03 (0-4 years)** Open the *PI03 0-14 yrs* sheet, select  $\left[\begin{array}{c} \mathbb{R}^{\vee} \end{array}\right]$  and then right click on "My Service Targets-PI03-0-4YRS-In Person" and select **Apply selections**. The targets will display.
- **PI03 (25-54 years) -** Open the PI03 15- 65yrs+ sheet, select  $\boxed{A \cdot}$  and then right click on "My Service Targets-PI03-25- 54YRS-In Person" and select **Apply selections**. The targets will display.
- **PI03 (55YRS+)** Open the *PI03 15-*65yrs+ sheet, select  $\left[\begin{array}{c} \mathbb{R}^{\vee} \end{array}\right]$  and then right click on "My Service Targets-PI03-55yrs+-In Person" and select **Apply selections**. The targets will display.
- **PI05**  Open the PI05: HbA1c recorded sheet, select  $\boxed{\Box \cdot}$  and then right click on "My Service Targets-PI05-Previous 12 months" and select **Apply selections**. The targets will display.
- **PI14** Open the *PI14: Immunised against* influenza sheet and the targets will display. The targets will display.
- **PI18**  Open the PI18: Kidney function test – Type 2 Diabetes sheet and the targets will display. The targets will display.
- **PI23**  Open the PI23: Blood pressure recorded sheet and the targets will display. The targets will display.

### **The National Trajectories Sheet**

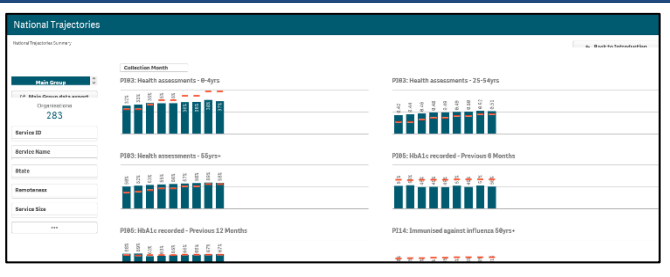

The National Trajectories sheet displays the national nKPI results (represented by the blue bars) along with the corresponding national

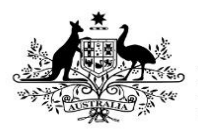

**Department of Health** 

# **The QLIK Stakeholder nKPI Indigenous Health Dashboard**

trajectories (represented by -all back to December 2014, for the five indicators that have had national trajectories set for them by the AIHW. There are eight graphs on the sheet across the five applicable indicators, due to some of the indicators containing multiple result bands.

## **Main Group Section**

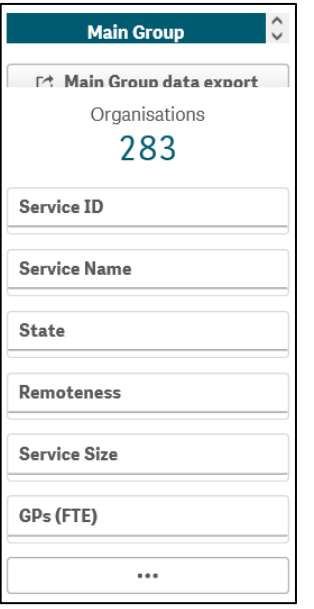

The Main Group section of the National Trajectories sheet displays on the left-hand side of the sheet, and can be used to filter the bar graphs for each of the applicable indicators to display results for particular health services, states, remoteness categories etc, rather than the default national results.

1. To do this, select the applicable filter

field(s)  $\sqrt{\frac{\text{Service Name}}{\text{line}}}$  in the *Main Group* section (e.g. Service Name, as you may wish to see the results against the set trajectories for a particular service).

2. Select the applicable option from the list

that displays, and then select  $\mathbf{v}$ .

3. Repeat the process for any other filters to be added.

When this is done, the selected filter(s) will be applied to each of the graphs and the results (represented by the blue bars) will update accordingly.

To remove your selection(s), simply select **a** against the selection in the grey *Selection Bar* at the top of the screen  $\frac{\frac{1}{\text{Served Name}}}{\text{Imal Indigenous Hea}}$ 

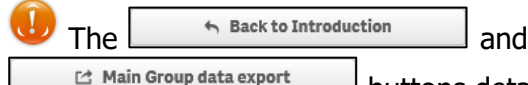

buttons detailed above for the nKPI Summary sheets, are also available in the National Trajectories sheet.

### **The Online Services Report sheet**

The Online Services Report sheet allows you to analyse the trends in the selected service's episodes of care and client numbers data over time. You can compare their OSR data to that of other services, either by creating your own comparison groups or using pre-existing groups.

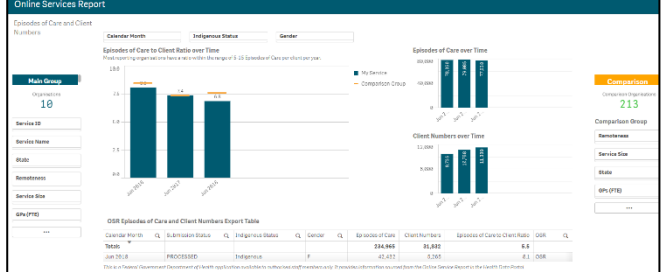

1. To select the health service you wish to analyse OSR data for, select

**Service Name** in the **Main Group**  section on the left-hand side of the screen and select the required service.

#### **Episodes of Care to Client Ratios Over Time**

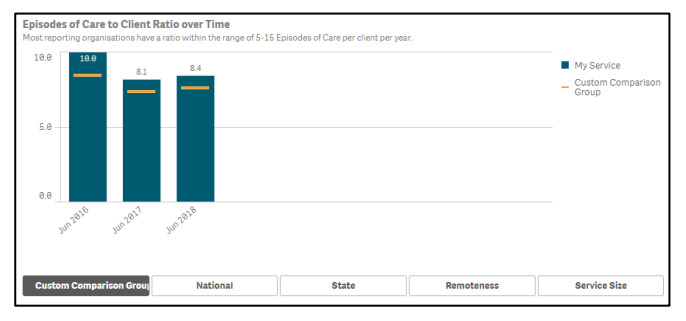

This graph shows your selected service's episodes of care to client numbers ratio for each year back to *December 2014*. This ratio is simply the service's episodes of care numbers divided by the client numbers for each year. As the text in the graph states, most services have a ratio of between 5 and fifteen episodes of care per client each year.

The graph also contains the results of the selected comparison group (the national average if no comparison group has been selected) identified by the **...**.

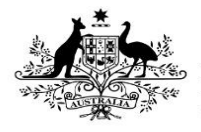

**Department of Health** 

You can create your desired comparison group using the *Comparison Group* section on the righthand side of the screen.

## **Episodes of Care Over Time**

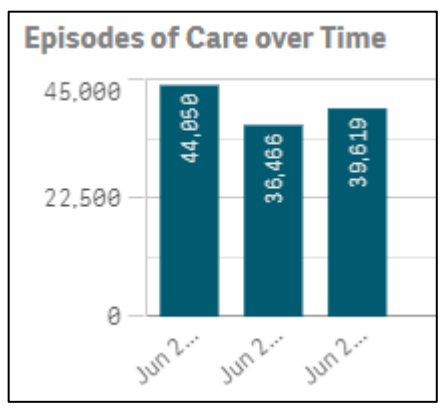

The Episodes of Care over Time graph shows your selected service's episodes of care values over time, from 2014 to the most recent OSR collection.

#### **Client Numbers Over Time**

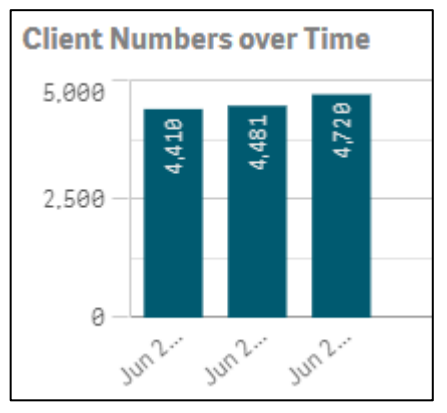

The Client Numbers over Time graph shows your selected service's client numbers over time, from 2014 to the most recent OSR collection.

### **OSR Episodes of Care and Client Numbers Export Table**

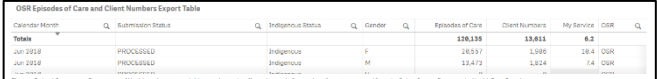

The OSR Episodes of Care and Client Numbers Export Table presents all your selected service's OSR episodes of care and client numbers data in a table that can be easily exported to Microsoft Excel.

Before exporting the data, you can use  $\alpha$  to filter the data by any of the columns containing a  $\mathbf{Q}$ (for example, Calendar Month, Gender and Indigenous Status).

# **The QLIK Stakeholder nKPI Indigenous The QLIK Stakeholder nKPI Indigenous Health Dashboard**

When you are ready to export the selected data to Excel, simply right click on the table and select **Export > Export data**. An Excel spreadsheet containing the data will be downloaded so you can save and use it as needed.

### **Other Common Sheet Functions / Buttons**

Main Group data export

- Select this button to

display (in table form) nKPI data for the selected health service(s) in the *Main Group* section of the sheet for every indicator, for every collection period, back to December 2014.

Once in the Main Group Data Export, to reduce the data for a specific subset, you can filter on any column by clicking the magnifying glass icon and entering filter criteria. For example, you may only require data for a particular collection or for a smaller group of indicators.

To export the data to Excel from the Main Group Data Export table, right click, select **Export > Export data** and then select the link to download the file. This provides finalised data so, if useful, you can create your own reports.

C Comparison Group data export - Select this button

to display (in table form) the national data averages (or the results for your comparison group, if you have selected one in the Comparison Group section of the sheet) for every indicator, for every collection period, back to December 2014.

To reduce the data for a specific subset, you can filter on any column by clicking the magnifying glass icon and entering filter criteria. For example, you may only require data for a particular collection or for a smaller group of indicators.

To export the data to Excel from the Comparison Group Data Export table, right click, select **Export > Export data** and then select the link to download the file.

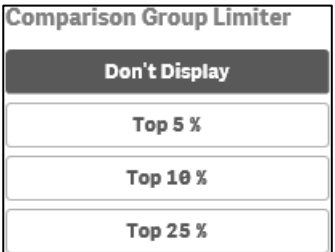

In addition to comparing results for the selected health service(s) for the current/latest collection period to other health services with similar

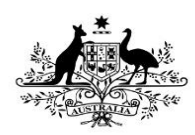

**Department of Health** 

characteristics, you can also compare the selected health service results for the selected indicator to the Top 5, 10 and 25 percent of health services in any comparison group you have created in the Comparison Group section of the sheet.

To do this, simply select the applicable button in the Comparison Group Limiter section in the bottom right-hand corner of the sheet. Once selected, the average results for the selected grouping of higher performing organisations will display as  $\bullet$  in the graph, while the averages for the entire comparison group will continue to be represented by the  $\_\_$ .